## 置入紙本論文浮水印步驟

## **(**紙本論文不須加入浮水印,若想印出有浮水印版本,請自行置入**)**

1.首先於圖書館網頁下載浮水印。

 $H = 1.1$ 

下載點:<https://libraryfile.lib.ntust.edu.tw/etd-db/docs/ntustlogo.pdf>

2.開啟 PDF 檔,點選 Acrobat 工作列中 [文件] → [水印] → [新增]開啟下列視窗。

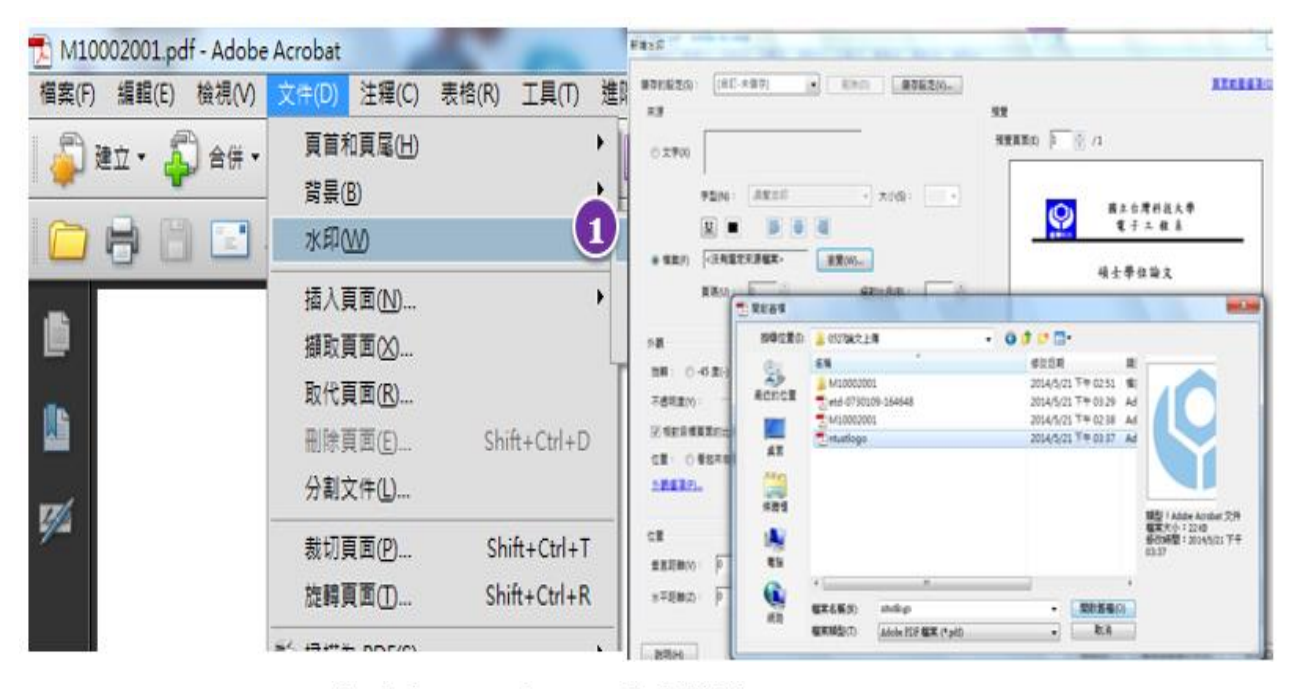

(Adobe Acrobat 9.0版本設定)

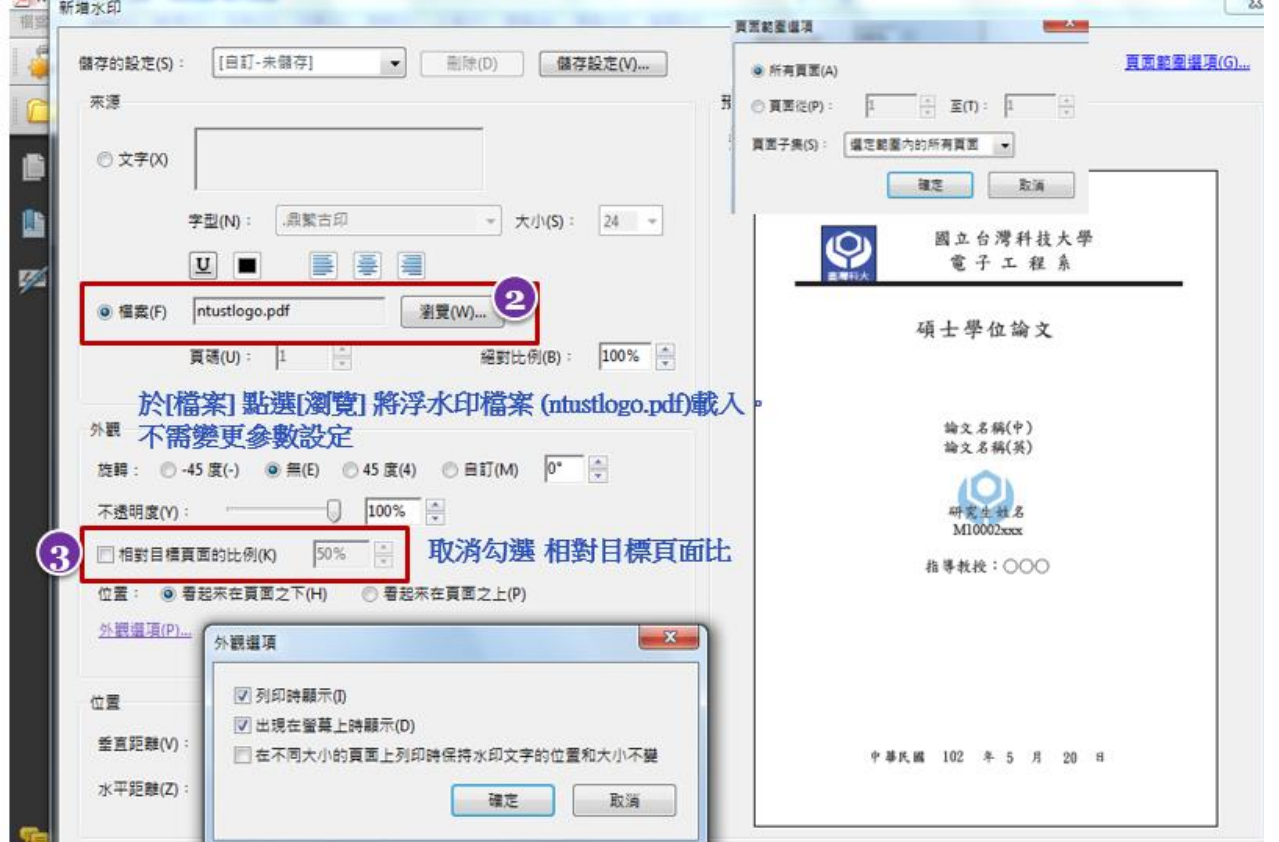

m.